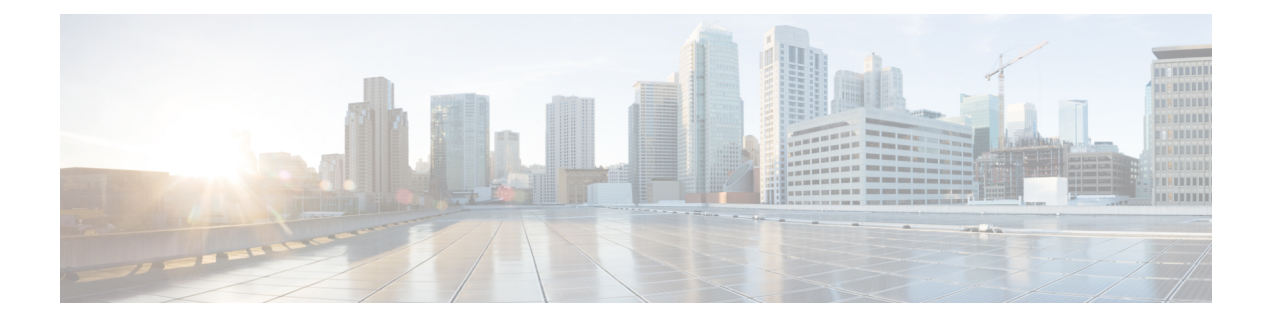

# **Administering Cisco VTS**

This chapter has the following topics:

- Setting up [System,](#page-0-0) page 1
- [Modifying](#page-1-0) Login Banners, page 2
- Setting Global Route [Reflector,](#page-2-0) page 3
- [Registering](#page-2-1) the Virtual Machine Manager using GUI, page 3
- [Integrating](#page-4-0) Cisco VTS with Multiple Virtual Machine Managers, page 5
- Backing up the [Database](#page-12-0) in non HA Mode, page 13
- [Restoring](#page-13-0) the Database in non HA Mode, page 14
- Backing up the [Database](#page-13-1) in HA Mode, page 14
- [Restoring](#page-15-0) the Database in HA Mode, page 16
- [Configuring](#page-16-0) Syslog for Monitoring Logs, page 17
- [Viewing](#page-19-0) HA Status, page 20
- Enabling External [Authentication](#page-20-0) and Authorization, page 21
- Enabling [Accounting](#page-21-0) and Logging, page 22

# <span id="page-0-0"></span>**Setting up System**

To set up the system:

- **Step 1** Go to **Administration** > **System Settings**.
	- The System Settings page appears.
- **Step 2** Enter the **DHCP Server IPv4** address. This can be a valid IPv4 address.
- **Step 3** Enter the **DHCP Server IPv6** address. This can be a valid IPv6 address. You must ensure that the DHCP server is reachable from tenant leaves. The addresses need to be on the underlay side, not a management IP.
- **Step 4** Enter the **AnyCast GW Mac**. This is mandatory. Click **?** for information about the format.
- **Step 5** Choose the VTF Mode you want to use. VTF L2 mode means the Hosts in Host Inventory can have vtf-l2 as virtual switch option. The other option is VTF-VTEP mode which means the Hosts in Host Inventory can have vtf-vtep as the virtual switch option.
	- **Note** For OpenStack, VTF L2 mode is supported only on OpenStack Newton.
		- VTEP
		- L2—If you want to use VTF as an L2 switch. This is the default.
- **Step 6** Specify the **Out-of-Sync Commit** behavior to control the Check Sync feature. See [Synchronizing](Cisco_VTS_2_6_User_Guide_chapter_011.pdf#unique_57) Configuration for details about the synchronizing configuration using the Config Sync feature. Choose one of the following: Choose:
	- Accept— Check sync feature in network inventory will be disabled.
	- Reject— Check sync feature in network inventory will be enabled.
- **Step 7** Enable/disable Device South Bound Lock—Device southbound lock is enabled by default. When VTS has a redundant pair or group, it is possible for a transaction to succeed even when one or more of the redundant members are down, as long as one device is up. When the transaction comes, VTS checks the connectivity to the redundant devices and if it can not reach one of the devices, the admin state of the device will be changed to southbound-locked and the transaction configuration will only be pushed to the active devices. In order for the southbound lock feature to work, you must create a umap and provide the credentials that NSO will use, in the authgroup "vts-default" . This feature currently supports the following redundant groups:
	- VPC Pair
	- ESI Group
	- Static Multi-Homed devices
	- DCI
	- VTSR
- <span id="page-1-0"></span>**Step 8** Click **Submit**.

## **Modifying Login Banners**

The Login Banners page lets you modify the text that appears on the VTS login page and Home page.

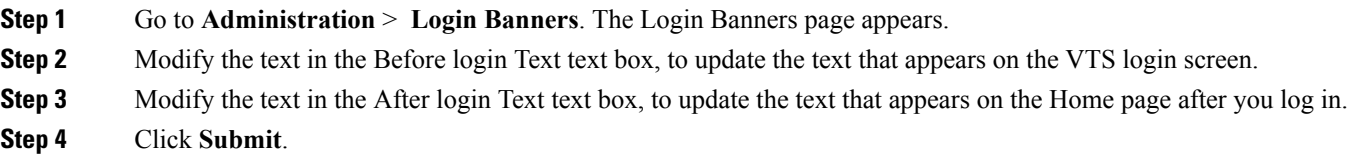

## <span id="page-2-0"></span>**Setting Global Route Reflector**

You have the option to either use an inline route reflector, or global route reflector.

To set the global route reflector:

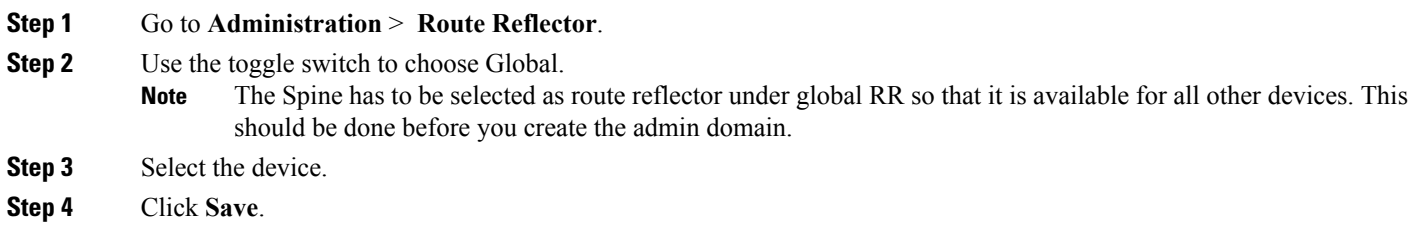

## <span id="page-2-1"></span>**Registering the Virtual Machine Manager using GUI**

You can register the VMM using the VTS GUI. You can also specify whether the VMM you register is a trusted or an untrusted VMM.

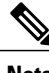

**Note** For cluster-based deployments, you must install the plugin on each node.

To do this:

- **Step 1** Go to **Administration** > **Virtual Machine Manager**.
- **Step 2** Click the **Add (+)** button.

The Register VMM page is displayed.

### **Step 3** Enter the VMM Details:

- Name—Name of the VMM.
- Version —Specify the version from the drop-down. If you choose openstack-newton as the Version in the 'Version' drop-down it displays a question 'Do you want VTS to install VMM plugin components?'.

If you choose **No**, enter the VMM ID. You can enter the VMM ID present in the file /etc/neutron/plugins/ml2/ml2\_conf.ini in the controller machine. By default, **Yes** is chosen.

- Mode—Whether the VMM has been registered as Trusted or Untrusted.
- API Endpoint Details—The fields differ based on the VMM you choose.

◦API Endpoint Details for OpenStack

- ◦APIProtocol:IP Address:Port—VMM service endpoint's IPv4/IP6 address and port. Make sure you use the same IP address format (IPv4/IPv6) for all IP address fields. Mixed mode is not supported.
- ◦Keystone Protocol:IP Address:Port—Keystone protocol, IP address and port for OpenStack.
- ◦Openstack Admin Project—Tenant with Administrator privileges in OpenStack. This can be any tenant with Administrator privileges. Any change to this tenant name, username, and passphrase needs to be updated in Cisco VTS for Multi-VMM operations to work properly.
- ◦Admin User Name—admin user for the admin project in OpenStack.
- ◦Admin Passphrase—Password of the admin user.
- ◦API Endpoint Details for vCenter. This is optional.
	- ◦APIProtocol:IP Address:Port—VMM service endpoint's IPv4/IP6 address and port. Make sure you use the same IP address format (IPv4/IPv6) for all IP address fields. Mixed mode is not supported.
	- ◦Datacenter—The name of the datacenter for which Cisco VTS acts as the controller.
	- ◦Admin User Name—Username of the vCenter VMM.
	- ◦Admin Passphrase —Password of the vCenter VMM.

#### **Step 4** Click **Register**.

After the VMM is registered successfully, the Plugin sections opens up.

#### **Step 5 For OpenStack:**

- If you choose **No** for the question 'Do you want VTS to install VMM plugin components?' in VMM Details, the radio button mentioned in **a**) is not displayed. It has only the Neutron Server section. The Add Neutron Server popup has the username and password as optional entries. You can choose not to give those. In that case Cisco VTS only saves the IP address. If you enter the Neutron server details you get an option to Save and Validate the plugin installation. **Note**
- a) Select the desired radio button to specify whether you want to Install plug in with Red Hat OSP Director or not. If you select **Yes**, enter the following details:
	- OSP Director IP Address
	- OSP Director User name
	- OSP Director Passphrase
- b) Click **Save**. The Neutron Servers section opens up.
- c) Click **Add (+)** to add a Neutron Server. The Add Neutron Server popup is displayed.
- d) Enter the Server IP Address and the Server User Name
- e) Click **Save** and **Install Plugin**. You may add more Neutron Servers using the Add (+) option, if you have multiple controllers (HA Mode). The Server Plugin Installation status shows whether the installation was a success.
	- If you had opted not to use OSP Director, you will need to enter the password for the Neutron servers while adding the servers. **Note**

In case the Plugin Installation Status in the Virtual Machine Manager page shows the failure icon, you may choose to edit the VMM using the Edit option and rectify the error. Click the Server Plugin Status icon to view details of the error.

#### **For vCenter:**

a) Enter the following in the Plugin details section:

**Note** If you had entered the API endpoint details, the Plugin details will get populated automatically.

- IP Address : Port
- Admin User Name
- Admin Passphrase

To delete a VMM, select the check box corresponding to the VMM you need to delete, and click the delete (X) icon. The VMM is deleted after you click **Delete** in the Confirm Delete popup.

### **Uninstalling the OpenStack Plugin**

To uninstall the OpenStack plugin from Neutron server:

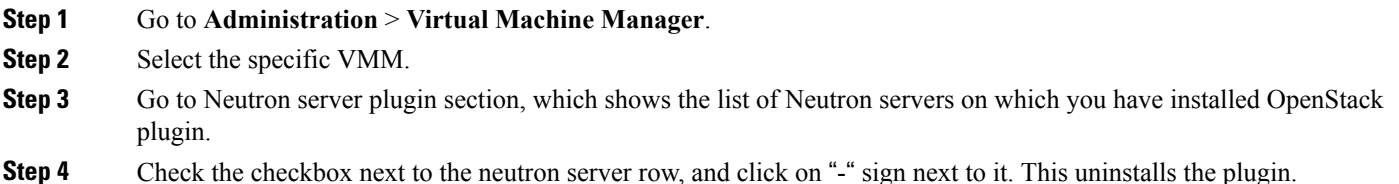

# <span id="page-4-0"></span>**Integrating Cisco VTS with Multiple Virtual Machine Managers**

You can integrate Cisco VTS with multiple Virtual Machine Managers while managing a single data center fabric.

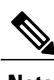

**Note** We recommend that you use an external DHCP server for your Multi VMM (MVMM) setup.

Cisco VTS, which manages hardware and software overlays, registers to multiple VMMs and enables:

- Tenant, router and network in Cisco VTS to be provisioned via Openstack or vCenter
- Cisco VTS to provision the same Tenant/Router/Network across different VMMs

The MVMM feature is supported on:

- vCenter/VMware ESXi 6.0 Update 2 and vCenter/VMware ESXi 6.5 Update 1
- Openstack Liberty and Newton

#### **VMM Registration Modes**

When you register a VMM with Cisco VTS, you can specify whether the VMM is a trusted VMM or an untrusted VMM. For information about registering VMMs, see [Registering](#page-2-1) the Virtual Machine Manager [using](#page-2-1) GUI, on page 3

#### **Trusted VMM**

A trusted VMM is one where the VMM administrator initiates service creation, and this gets reflected in VTC and the fabric. From trusted VMMs, Cisco VTS learns/discovers networks and auto-creates a network object in Cisco VTS.

In trusted mode:

- Cisco VTS registers with multiple VMMs and installs the appropriate plugins on the VMMs.
- Cisco VTS trusts the VMMs and accepts the tenant/network information published by VMM to Cisco VTS.
- VMM publishes the network information using the VTS plugin and the REST APIs exposed by Cisco VTS.

Cisco VTS supports the following variants in trusted mode:

- **Same Tenant/Disjoint Networks**—In this variant, Cisco VTS integrates with two or more VMMs, and
	- ◦Allows the VMMs to share the same tenant, but work on disjoint networks.
	- ◦In case two or more VMMs need to share the same tenant, the operators of the VMMs have to co-ordinate on the names before sending the network information to Cisco VTS. Cisco VTS uses the tenant name and the network name to identify the tenant and network.
	- ◦Allows each VMM to create its own network to attach their respective workloads.
	- ◦Cisco VTS admin provisions an overlay router using the VTS GUI to bring the networks together by L3 routing.
	- ◦Cisco VTS admin can add an external network to the overlay router created above so that the VRF corresponding to overlay router can be extended to the DCI to facilitate MPLS L3VPN or internet connectivity.
- **Same Tenant/Same Network**—In this variant, Cisco VTS integrates with two or more VMMs, and
	- ◦Allows the VMMs to share the same tenant, and also share the same networks, in order to attach their respective workloads.
	- ◦In case two or more VMMs need to share the same tenant, the operators of the VMMs have to co-ordinate on the names before sending the network information to Cisco VTS.

### **Untrusted VMM**

An untrusted VMM is one where the VMM administrator cannot create tenant/router/network service. Instead, the Cisco VTS administrator is the one who creates these services on these VMMs. Cisco VTS rejects any service creation call from an untrusted VMM.

In untrusted mode, Cisco VTS:

• Registers with multiple VMMs and installs its plugin on the VMMs.

- Does not trust the VMMs and reject the tenant/network information published by VMMs to VTS.
- Can publish the Tenant/Network information to the VMMs.

Cisco VTS supports the following variants in the untrusted mode:

- **Same Tenant/Disjoint Networks**—In this variant, Cisco VTS integrates with two or more VMMs, and
	- ◦Allows the VMMs to share the same tenant, but work on disjoint networks.
	- ◦In case Cisco VTS needs two or more VMMs to share the same tenant, VTS admin publishes the network information to the VMMs. VMMs sync the tenant information with Cisco VTS using the VTS plugin and the REST APIs exposed by VTS.
	- ◦Creates disjoint networks for each of the VMMs and publishes it individually to the VMMs. VTS allows each VMM to create its own network to attach their respective workloads.
	- ◦Cisco VTS admin provisions an overlay router using the VTS GUI to bring the networks together by L3 routing.
	- ◦Cisco VTSadmin can add an external network to the Overlay router created above so that the VRF corresponding to overlay router can be extended to DCI to facilitate MPLS L3VPN or internet connectivity.
- **Same Tenant/Same Network**—In this variant, VTS integrates with two or more VMMs, and
	- ◦Allows the VMMs to share the same tenant, and also the networks.
	- Enables VMMs to share the same tenant. VTS admin publishes the tenant information individually to each VMM. VMM syncs the tenant information with Cisco VTS using the VTS plugin and the REST APIs exposed by Cisco VTS.
	- Creates networks and publish it individually to the VMMs. Cisco VTS allows each VMM to attach their workloads to the networks.

#### **Workflows in MVMM mode of Operation**

To support the above modes, Cisco VTS:

- Enables you to merge the private L2 networks on different VMMs to create a Multi VMM L2 network. The private L2 networks are created by the individual VMMs and the merge operation is controlled by the Cisco VTS administrator. Cisco VTS' involvement is to coalesce two or more network objects in the VTS database into one. After a successful merge operation, all the networks would be tied together by a unique L2 VNID. This means that the VLAN allocation scheme to VMM private L2 network remains intact. Even if there are workloads belonging to two different VMMs are placed on the same leaf node, there could be two different VLAN allocations, but the same VNI allocation. Traffic between the two workloads will go through VXLAN encap/decap. The normal mode of VNI allocation in Cisco VTS is 'dynamic' (per admin domain) and is assigned per private L2 network.
- Learns L2 networks from trusted VMMs and publishes these to other untrusted VMM under the control of VTS admin. The Cisco VTS GUI is used to create these networks and publish to untrusted VMMs. Cisco VTS can reuse the VNI that was assigned to the originating VMM and push that to the other untrusted VMMs. If there is no originating VMM (and VTS is the originator), then VNI allocation can happen freely in Cisco VTS.
- Creates a router that can interconnect L2 networks across multiple VMMs.

#### **Merge and Publish Operations**

The VTS administrator is responsible for deciding which networks need to be merged and which networks need to be published to other VMMs.

• **Merge operation**—Cisco VTSlearns and auto-creates a Mulit VMM L2 network by combining private L2 networks from multiple trusted VMMs . For a successful merge operation, the tenant name, network name, subnet name, subnet CIDR, and underlay multicast address must match. You can select one/multi/all tenants and networks within a source VMM, and then choose a list of VMMs within which the merge would be in effect. Both the source and destination VMMs need to be trusted.

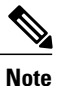

We recommend that you ensure that Shared Networks have unique names across all tenants and all VMMs. This is to avoid ambiguity related to network names, which you might encounter during Multi VMM merge operations.

• **Publish operation**—Cisco VTS initiates the creation of a Multi VMM L2 network on untrusted/trusted VMMs. This decides which network (regardless of the source) needs to be published to a list of VMMs. The VMMs can either be trusted or untrusted. Publish operation automatically pushes tenant and network information on the target VMM.

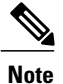

A merged netwrok cannot be published. To publish, you need to remove the merge definition, and then do the publish operation.

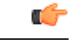

- **Important** Upon publishing, Cisco VTS does not create the users for a tenant that it creates in OpenStack. To view the tenant project, user has to be assigned to the project. The OpenStack user has to attach a user to the tenant.
	- Cisco VTS publishes networks to OpenStack as network type = vxlan. Before performing a publish operation, make sure that the plugin.ini, which islocated at /etc/neutron/plugin.ini, hasthe following properties with network type vxlan as one of the values, for example:

```
type_drivers = vxlan, <network_type2>, <network_type3> … <network_type_n> [comma
separated list of network types]
```

```
tenant_network_types = vxlan, <network_type2>, <network_type3> ….<network_type_n>
[comma separated list of network types]
```
Also you need to uncomment the property vni\_ranges and update with suitable range values. For example:

```
# Comma-separated list of <vni_min>:<vni_max> tuples enumerating ranges of
# VXLAN VNI IDs that are available for tenant network allocation (list value)
#vni_ranges =
vni\overline{r}anges =10:100
```
To make these configuration take effect, you need to restart the neutron-server.

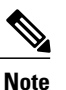

In case of Openstack Newton these values are, by default, configured in plugin.ini as above.

**Deleting Merged Networks**

Individual VMMs can delete the merged networks from the VMMs as long as there is no workload attached to it. Cisco VTS will keep that network until the last VMM integrated with it deletes the network.

#### **Deleting Published Networks**

You cannot delete a network or subnet from VTS after a publish operation. You need to delete the publish operation before you change network or subnet from the source VMM or VTS. If you update from source VMM, the target VMM will not get affected. If you update from the VTS GUI, the update will fail.

All operations on published networks can be initiated only from the VTS GUI. If the network was published from VMM 1 to VMM 2, then VMM 1 can remove the network, but the published network will still exist on VMM 2. If VTS published the network to VMM 2, then if VMM 2 deletes the network, Cisco VTS will not allow to delete the network as long as the publish definition exists.

In order to delete a published network/subnet, you have to first unpublish the network, and then perform the delete operation. To unpublish a published network you need to remove the publish definition before you delete the network. To do this go to the source VMM, view the publish definition and deselect the network which you want to unpublish.

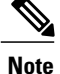

If there is a network which has already been published in the reverse direction, that is, from the current target to the source as per the UI, then, to unpublish it, you need to go to that target VMM, view the publish definition, and uncheck the check box for the network.

### **Performing Merge Operation from VMM**

To initiate a merge operation from the Virtual Machine Manager page:

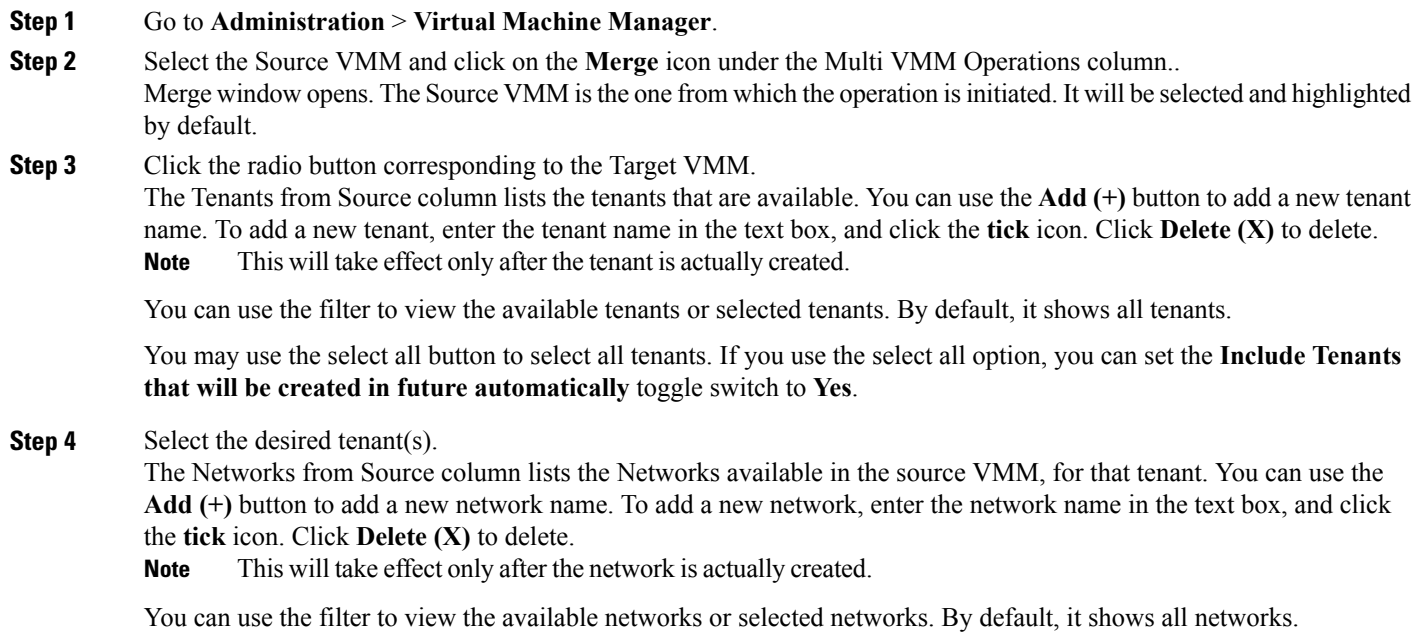

You may use the select all button to select all networks. If you use the select all option, you can set the **Include Networks that will be created in future automatically** toggle switch to **Yes**. This toggle switch will be set to **Yes**, also if you had set **Include Tenants that will be created in future automatically** toggle switch to **Yes**.

**Step 5** Select the desired networks. Click **Save**.

### **Performing Merge Operation from Tenant**

To initiate a merge operation from a tenant:

**Step 1** Go to **Tenants**> **Tenant Management**. **Step 2** Select the VMM from the drop-down. The tenants for the VMM are displayed. **Step 3** Click the **Merge** icon under the Multi VMM Operations column for the desired tenant. **Step 4** Click the radio button to select the Target VMM. **Step 5** Select the Networks from Source to be merged. You can use the **Add** (+) button to add a new network name. To add a new network, enter the network name in the text box, and click the **tick** icon. Click **Delete (X)** to delete. **Note** This will take effect only after the network is actually created. You can use the filter to view the available networks or selected networks. By default, it shows all networks. You may use the select all button to select all network. If you use the select all option, you can set the **Include Networks that will be created in future automatically** toggle switch to **Yes**. **Step 6** Click **Save**.

### **Performing Merge Operation from Network**

To initiate a merge operation from a network:

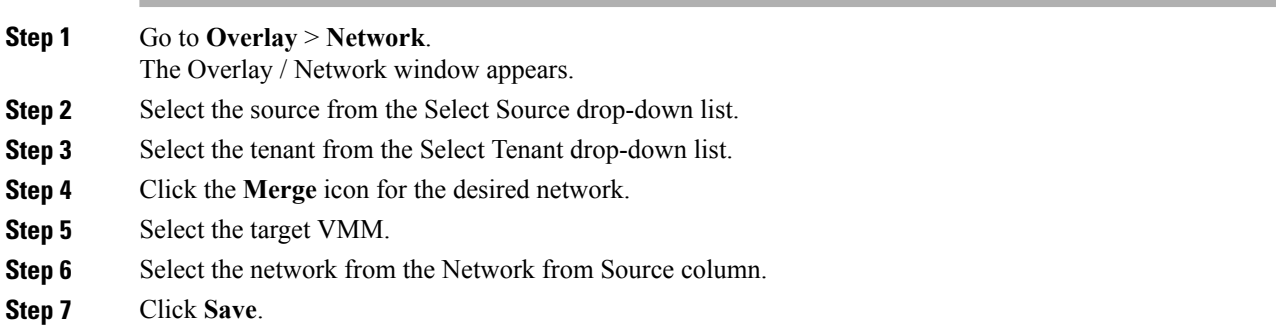

### **Performing Publish Operation from VMM**

To publish from VMM:

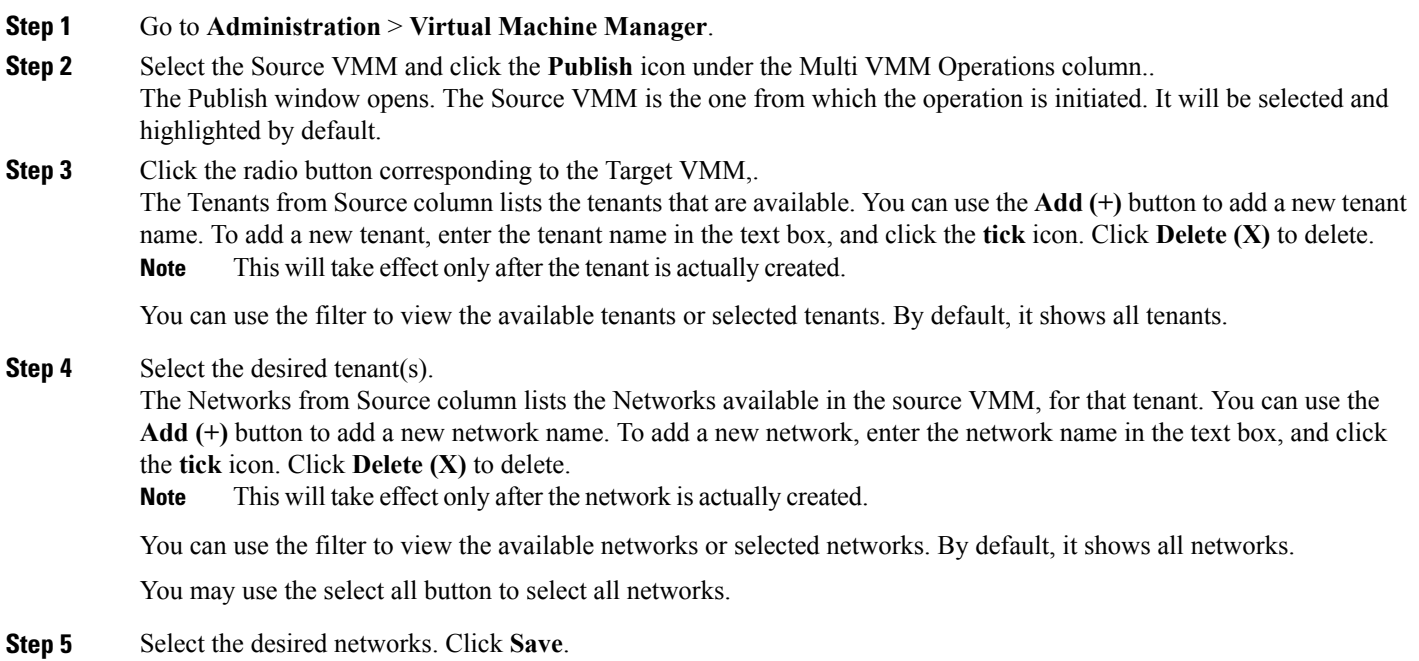

### **Performing Publish Operation from Tenant**

To initiate a publish operation from Tenant:

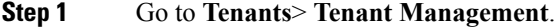

I

- **Step 2** Select the VMM from the drop-down. The tenants for the VMM are displayed.
- **Step 3** Click the **Publish** icon under the Multi VMM Operations column for the desired tenant.
- **Step 4** Click the radio button to select the Target VMM.
- **Step 5** Select the Networks from Source to be merged. You can use the **Add** (+) New button to add a new network name. To add a new network, enter the network name in the text box, and click the **tick** icon. Click **Delete (X)** to delete. **Note** This will take effect only after the network is actually created.

You can use the filter to view the available networks or selected networks. By default, it shows all networks.

T

**Step 6** Click **Save**.

## **Performing Publish Operation from Network**

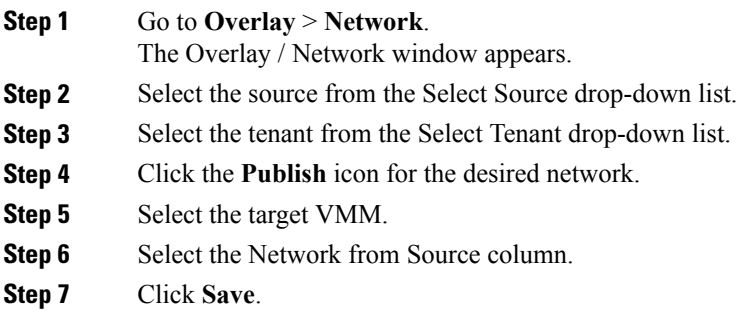

# **Performing Publish Operation from VTS**

To publish from VTS

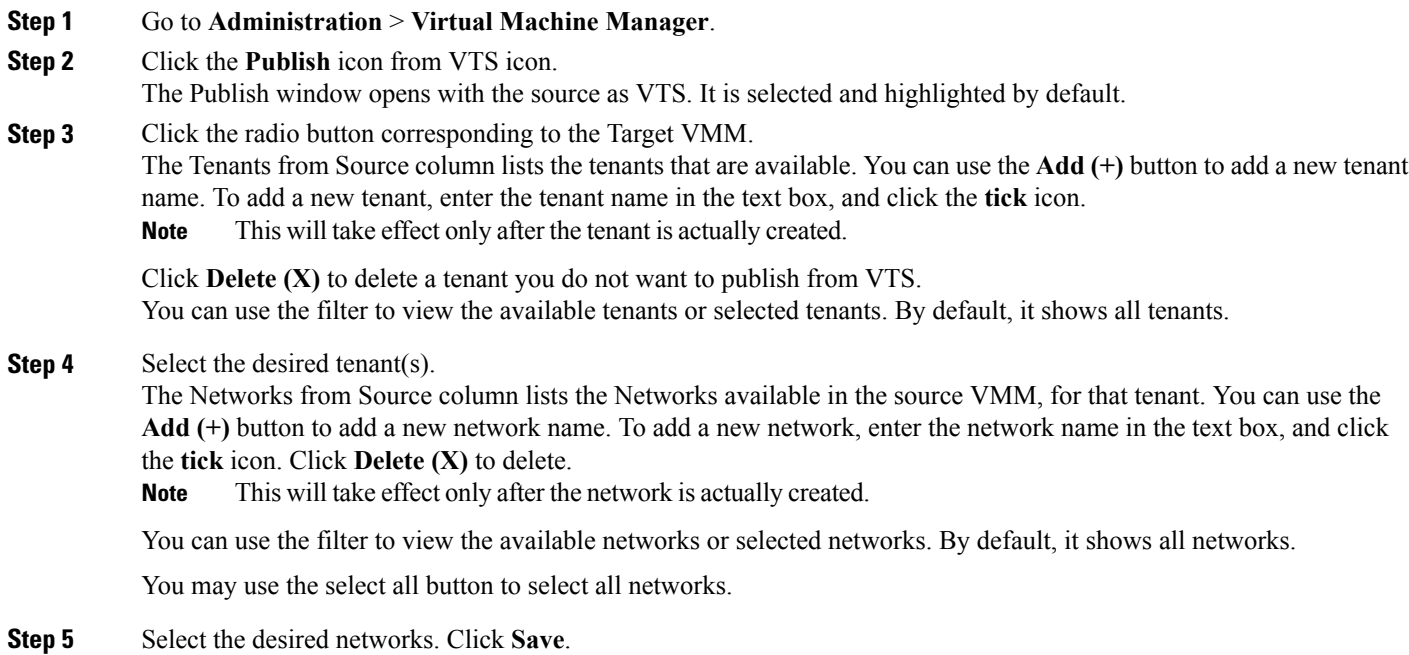

Г

After you register vCenter as a VMM, and, for the first time, perform a publish operation to publish a tenant and multiple networks to this vCenter VMM, the tenant and networks fail to get published to the VMM. The error next to the policy certificate shows an exception related to SSL handshake. Click the **Retry** button to get the tenant and networks published to the VMM. **Note**

# <span id="page-12-0"></span>**Backing up the Database in non HA Mode**

Perform the following tasks to backup the database:

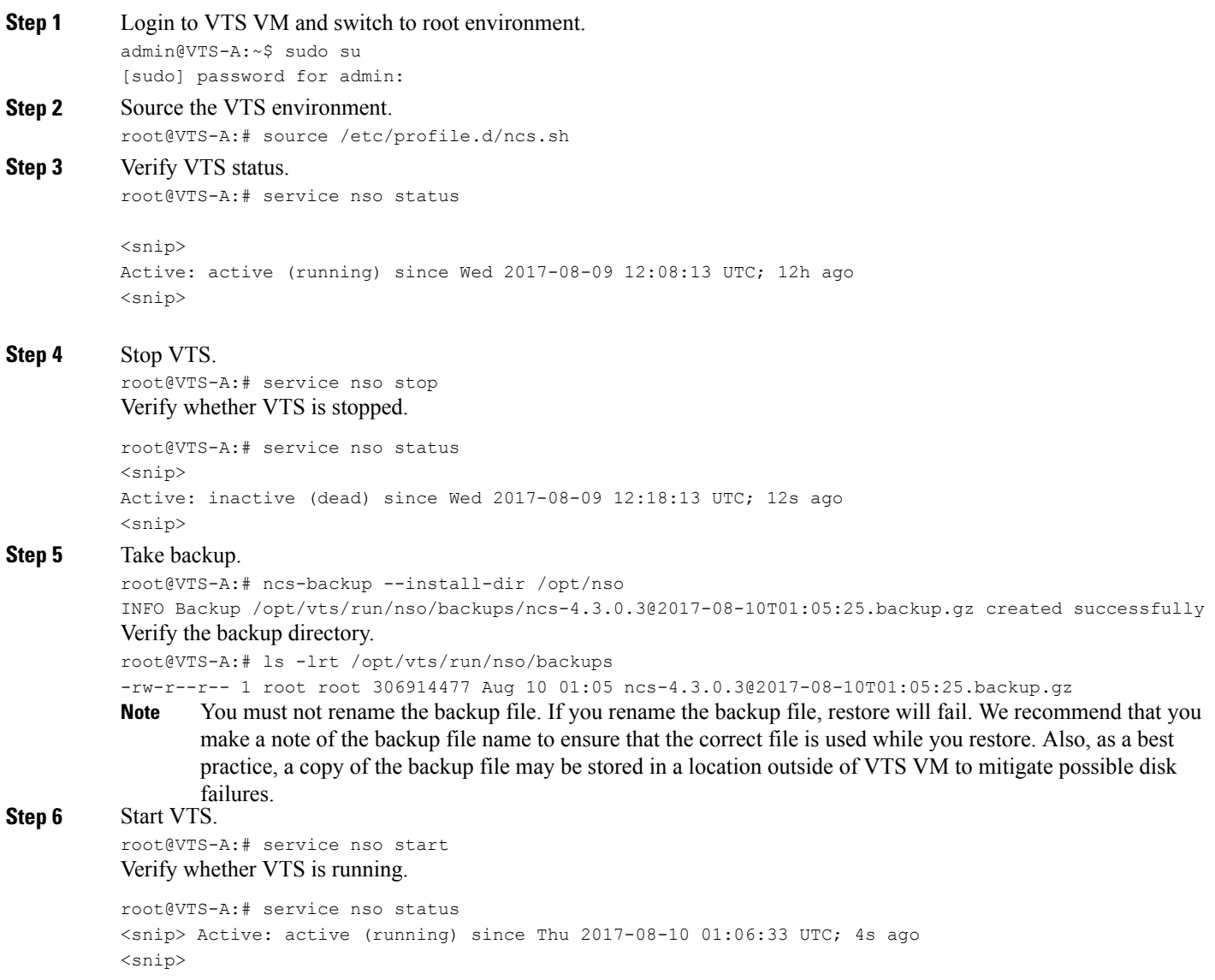

## <span id="page-13-0"></span>**Restoring the Database in non HA Mode**

Do the following to restore the database:

```
Step 1 Log in to VTS VM and switch to root environment.
          admin@VTS-A:~$ sudo su
          [sudo] password for admin:
Step 2 Source the VTS environment.
          root@VTS-A:# source /etc/profile.d/ncs.sh
Step 3 Verify VTS status.
          root@VTS-A:# service nso status
          <snip>
          Active: active (running) since Wed 2017-08-09 12:08:13 UTC; 12h ago
          <snip>
Step 4 Stop VTS.
          root@VTS-A:# service nso stop
          Verify whether VTS is stopped.
          root@VTS-A:# service nso status
          <snip>
          Active: inactive (dead) since Wed 2017-08-09 12:18:13 UTC; 12s ago
          <snip>
Step 5 Perform restore. For example:
          root@VTS-A:#ncs-backup --install-dir /opt/nso --restore
          /opt/vts/run/nso/backups/ncs-4.3.0.3@2017-08-10T01:05:25.backup.gz --non-interactive
          INFO Restore completed successfully
Step 6 Start VTS.
          root@VTS-A:# service nso start
          Verify whether VTS is running.
          root@VTS-A:# service nso status
          <snip> Active: active (running) since Thu 2017-08-10 01:06:33 UTC; 4s ago
          <snip>
```
## <span id="page-13-1"></span>**Backing up the Database in HA Mode**

Perform the following tasks to backup the database, in HA mode:

 $\mathbf I$ 

Do these on the Master.

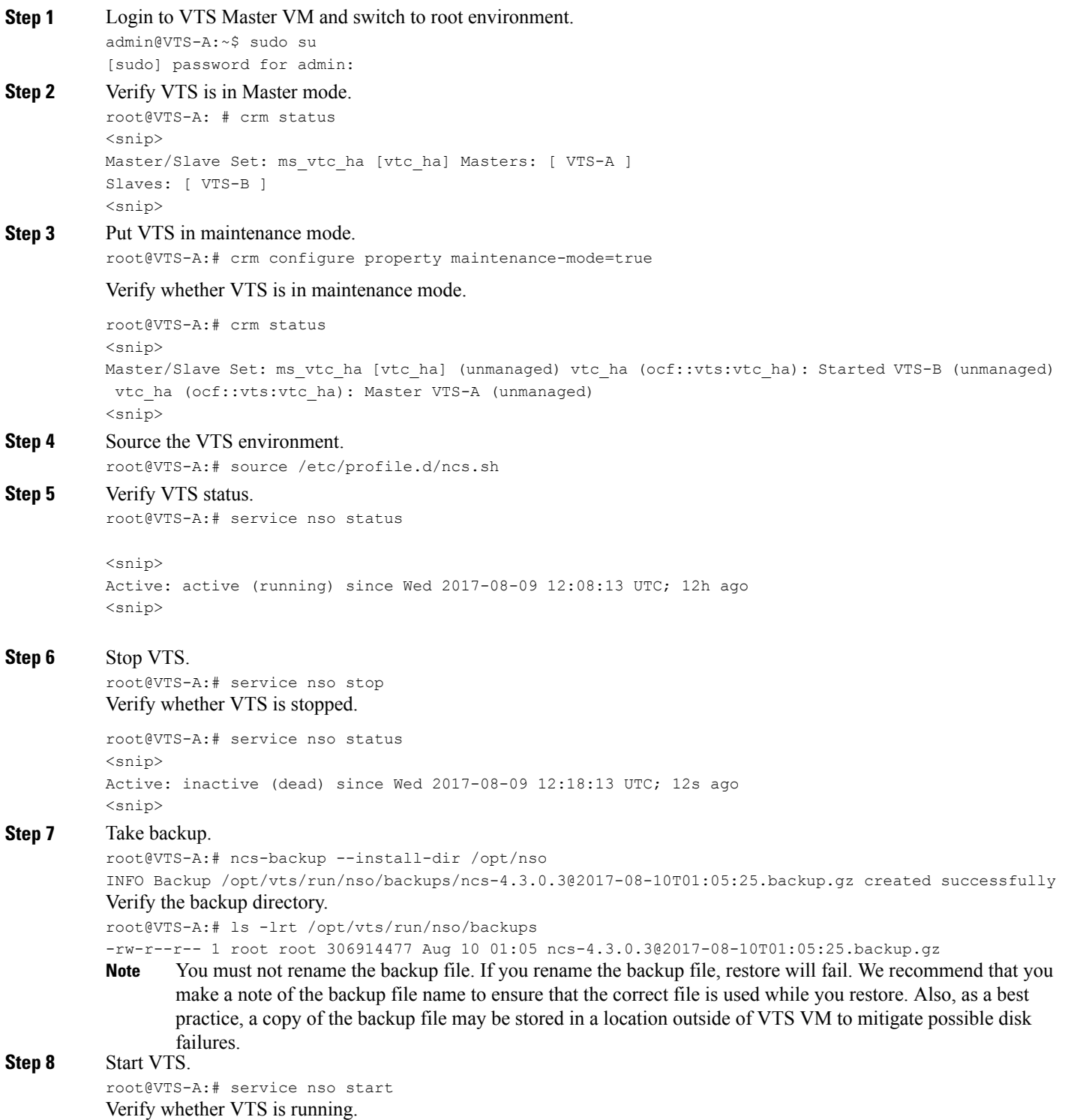

root@VTS-A:# service nso status <snip> Active: active (running) since Thu 2017-08-10 01:06:33 UTC; 4s ago <snip> **Step 9** Take VTS out of maintenance mode. root@VTS-A:# crm configure property maintenance-mode=false Verify whether VTS is out of maintenance mode. root@VTS-A:# crm status <snip> Master/Slave Set: ms vtc ha [vtc ha] Masters: [ VTS-A ] Slaves: [ VTS-B ] <snip>

## <span id="page-15-0"></span>**Restoring the Database in HA Mode**

Do the following to restore the database in HA mode.

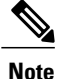

Restore must be done on the Master. If VTC A was the master while you had taken the backup, and at a later point if you had made VTC B the Master, make VTC A the Master and then perform the restore.

Make sure that both VTC master and VTC slave passwords match with the one in the backup file.

```
Step 1 Log in to VTS VM and switch to root environment.
          admin@VTS-A:~$ sudo su
          [sudo] password for admin:
Step 2 Verify VTS is in Master mode.
          root@VTS-A: # crm status
          <snip>
          Master/Slave Set: ms_vtc_ha [vtc_ha] Masters: [ VTS-A ]
          Slaves: [ VTS-B ]
          <snip>
Step 3 Put VTS in maintenance mode.
          root@VTS-A:# crm configure property maintenance-mode=true
          Verify whether VTS is in maintenance mode.
          root@VTS-A:# crm status
          <snip>
          Master/Slave Set: ms vtc ha [vtc ha] (unmanaged)
          vtc ha (ocf::vts:vtc ha): Started VTS-B (unmanaged) vtc ha (ocf::vts:vtc ha): Master VTS-A (unmanaged)
          <snip>
Step 4 Source the VTS environment.
```
root@VTS-A:# source /etc/profile.d/ncs.sh

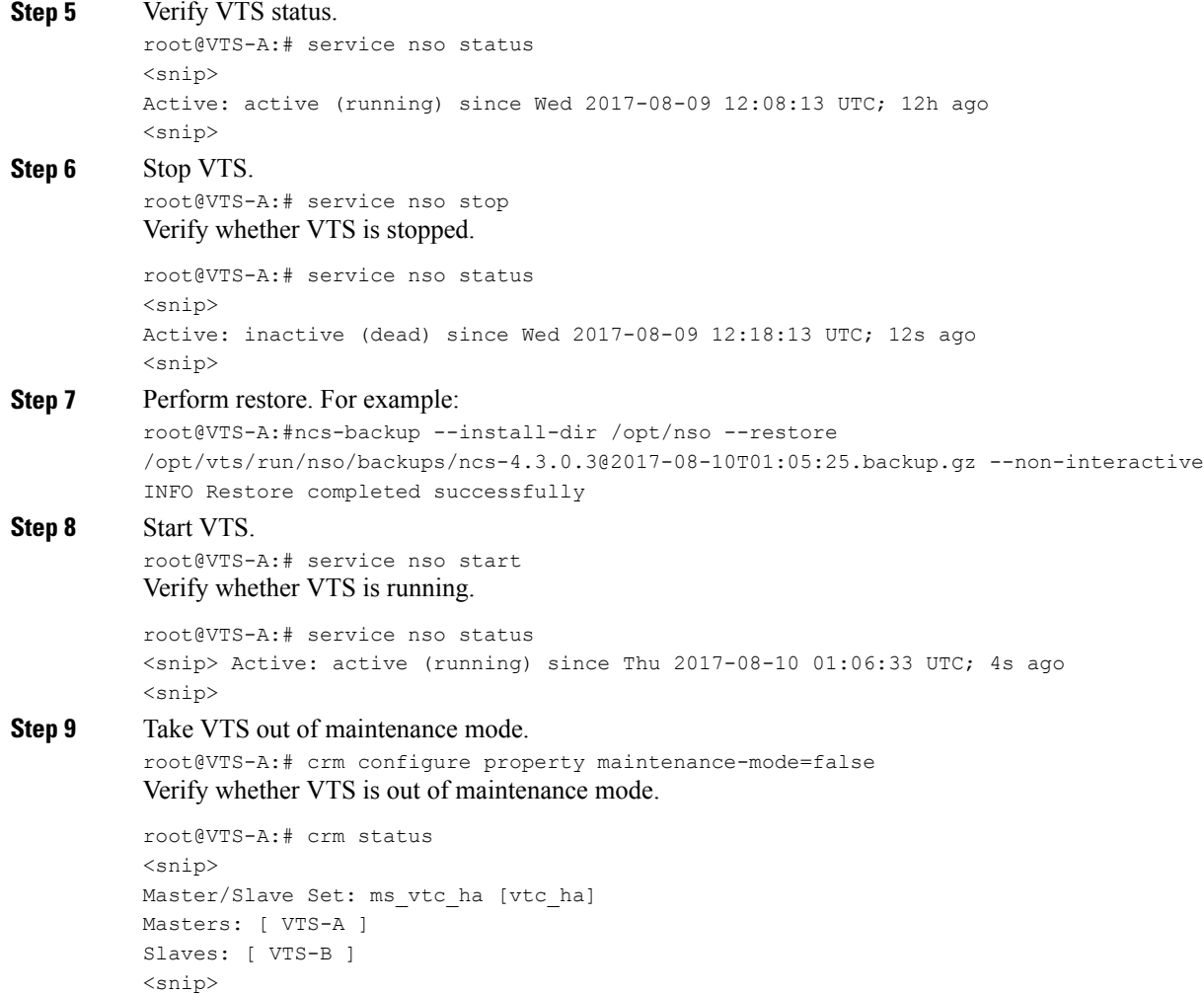

# <span id="page-16-0"></span>**Configuring Syslog for Monitoring Logs**

From VTC, VTSR, and docker, you can send the logs to rsyslog server and also syslog-ng server. From VTF, it has to be sent to rsyslog server only. You can configure as many rsyslog or syslog-ng server as you require. Cisco VTS supports both TCP and UDP protocols. It also supports and IPv4 / IPv6 addresses for syslog configuration. You can specify multiple syslog servers separated by commas. Make sure you specify the port and protocols also using commas.

**Step 1** Install and configure syslog-ng server on Ubuntu.

**Step 2** Install and configure rsyslog server.

I

**Step 3** Configure the *ansible all.yaml* file with Syslog server from VTC. For example: #vi /opt/vts/lib/ansible/playbooks/group\_vars/all.yaml

```
VPFA_LOG_FILES:
CRITICAL: "/var/log/vpfa/vpfa_server_critical.log"
ERROR: "/var/log/vpfa/vpfa_server_errors.log"
WARN: "/var/log/vpfa/vpfa_server_warning.log"
INFO: "/var/log/vpfa/vpfa_server_informational.log"
RSYSLOG_UDP_SERVER_PORT: 514
RSYSLOG_TCP_SERVER_PORT: 515
# Add list items of syslog servers and protocol for each logging level as required
# In the optional PROTOCOL: field use 'TCP' or 'UDP'. Defaults to UDP if not specified
CRITICAL_SERVERS:
- SERVER: "2001:420:10e:2015::202"
PROTOCOL:UDP
- SERVER: "172.23.92.151"
PROTOCOL:UDP
ERROR_SERVERS:
- SERVER: "2001:420:10e:2015::202"
PROTOCOL:UDP
- SERVER: "172.23.92.151"
PROTOCOL:UDP
WARN_SERVERS:
- SERVER: "2001:420:10e:2015::202"
PROTOCOL:UDP
- SERVER: "172.23.92.151"
PROTOCOL:UDP
INFO_SERVERS:
- SERVER: "2001:420:10e:2015::202"
PROTOCOL:UDP
- SERVER: "172.23.92.151"
PROTOCOL:UDP
```
**Step 4** Install the VTSR and complete the registration, then configure syslog from VTC. To do this, copy */opt/vts/etc/LogConfig.ini.tmpl* to */opt/vts/etc/LogConfig.ini* and update the new file with theSyslog server host and port, and log level to be set, based on which the corresponding logs from VTC will be sent to the configured external Syslog

```
server. Also the comma separated paths of the log files is monitored for sending the logs to the Syslog.
[SyslogSection]
#Provide a comma separated list of syslog server ip, port and protocol
syslog.server=127.0.0.1,2001:0db8:85a3:0000:0000:8a2e:0370:7334
syslog.port=514,514
syslog.protocol=udp,udp
[LogSection]
#Supported log levels EMERGENCY, ALERT, CRITICAL, ERROR, WARNING, NOTICE, INFORMATIONAL, DEBUG
log.level=WARNING
#List of log files to be captured seperated by comma
log.files=/opt/vts/log/nso/ncs-java-vm.log,/opt/vts/log/nso/ncs.log,/opt/vts/log/tomcat/vts_wap.log
[SyslogSection]
#Provide a comma separated list of syslog server ip, port and protocol
syslog.server=2001:420:10e:2015::202,172.23.92.151
syslog.port= 514,515
syslog.protocol= udp, tcp
[LogSection]
#Supported log levels EMERGENCY, ALERT, CRITICAL, ERROR, WARNING, NOTICE, INFORMATIONAL, DEBUG
log.level= INFORMATIONAL
#List of log files to be captured seperated by comma
log.files=/opt/vts/log/nso/ncs-java-vm.log,/opt/vts/log/nso/ncs.log,/opt/vts/log/tomcat/vts_wap.log
```

```
Note: Log levels , by default, is set to
                  Warning.
          Note
Step 5 As root user, run the python script ConfigureSyslog.py which will read the config ini file, and push the necessary
          configuration on VTC and VTSRs and also automatically start the filebeat and logstash services.
           # sudo su -
           #ConfigureSyslog.py
          root@vts14:~# ConfigureSyslog.py
          2017-11-14 20:58:59,801 - SyslogConfig - INFO - Start reading configs.
          2017-11-14 20:58:59,801 - SyslogConfig - INFO - Syslog_server - 2001:420:10e:2015::202,172.23.92.151
          2017-11-14 20:58:59,801 - SyslogConfig - INFO - syslog server = 2001:420:10e:2015::202
          2017-11-14 20:58:59,801 - SyslogConfig - INFO - syslog server = 172.23.92.151
          2017-11-14 20:58:59,802 - SyslogConfig - INFO - Syslog Servers provided are valid address
          2017-11-14 20:58:59,802 - SyslogConfig - INFO - Updating file beat config
          2017-11-14 20:58:59,802 - SyslogConfig - INFO - Created the main filebeat yml file.
          2017-11-14 20:58:59,802 - SyslogConfig - INFO - Got the list of files to be monitored for logging.
          2017-11-14 20:58:59,802 - SyslogConfig - INFO - Updating file_beat config with input values
          2017-11-14 20:58:59,802 - SyslogConfig - INFO - Updating logstash config
          2017-11-14 20:58:59,802 - SyslogConfig - INFO - syslog server = 2001:420:10e:2015::202
          2017-11-14 20:58:59,802 - SyslogConfig - INFO - syslog server = 172.23.92.151
          2017-11-14 20:58:59,802 - SyslogConfig - INFO - Replaced logstash config with input values
          2017-11-14 20:58:59,803 - SyslogConfig - INFO - Restarting logstash service
          2017-11-14 20:59:06,750 - SyslogConfig - INFO - Restarting filebeat service
          2017-11-14 20:59:07,054 - SyslogConfig - INFO - Configuring syslog information
          2017-11-14 20:59:07,071 - SyslogConfig - INFO - Configuring syslog information on vtsr01
          2017-11-14 20:59:08,151 - SyslogConfig - INFO - Successfully configured syslog server details
Step 6 For HA deployments of VTC, execute steps 4 and 5 on the other node. This ensures that the filebeat and logstash services
           get started automatically on both the nodes.
Step 7 Once the configurations are pushed to VTSR and Docker, spawn the VTF from UI.
          Example of Config pushed:
          Configs pushed on VTSR:
          logging 172.23.92.151 vrf default port 515 //This is for TCP Port 515
          logging 2001:420:10e:2015::202 vrf default // This is for UDP 515 Port
          logging hostnameprefix vtsr01
          Configs pushed on Docker:
          syslog host-name-prefix vtsr01
           syslog host-server vrfs vrf default
          ipv6s ipv6 2001:420:10e:2015::202
          ipv6-severity-port
           !
          ipv4s ipv4 172.23.92.151
          ipv4-severity-port port 515
           !
          vtsr-config syslog syslog-servers host-name-prefix vtsr01
          vtsr-config syslog syslog-servers syslog-server 172.23.92.151
          port 515
          severity informational
          proto tcp
           !
          vtsr-config syslog syslog-servers syslog-server 2001:420:10e:2015::202
          severity informational
           !
          vtsr-config vtfs vtf VTF39
```
ı

```
mac 00:50:56:88:47:54
ip 42.42.42.39
mode vm-mode
!
```
- **Note** Only for VTF—To disable rsyslog configuration add the following attribute to the inventory file: configure\_rsyslog\_client=False
	- There is no uninstall script to cleanup ConfigureSyslog details, or disable option from VTS CLI to clear syslog config. The only way is specify to syslog server as 0.0.0.0 in LogConfig.ini and reconfigure it.

### **Troubleshooting Syslog Issues**

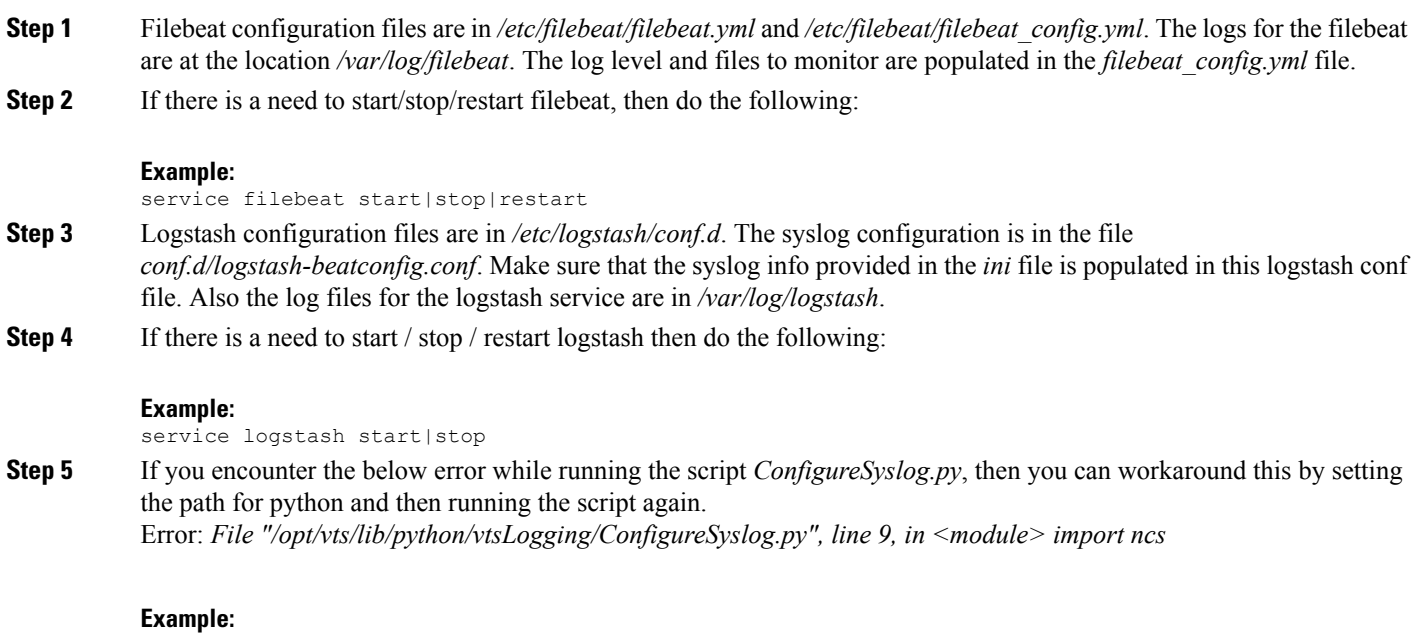

```
# export PYTHONPATH=/opt/nso/current/src/ncs/pyapi:/opt/vts/lib/python
# ConfigureSyslog.py
```
# **Viewing HA Status**

The High Availability page lets you view the status of nodes part of the high availability setup.

Go to **Administration** > **High Availabiity**.

You can view the role of Policy Plane, VTC and Control Plane, VTSR.

You can only view the table here without performing any action. **Note**

The VTC table displays the following details:

- Node ID
- Current Role
- Time Stamp
- Configured Role

The VTSR table displays the following details:

- Node ID
- Current Role
- Time Stamp

## <span id="page-20-0"></span>**Enabling External Authentication and Authorization**

Cisco VTSallows you to integrate with a remote authentication and authorization server for user authentication and authorization. In this release, Cisco VTS supports external authentication and authorization via TACACS+ server.

You can add multiple TACACS+ servers. TACACS+ server are randomly chosen for authentication from the list of configured servers. See TACACS+ documentation for installing and configuring the TACACS+ server on IPv4/IPv6 network.

For a user logging into VTS to be able to authenticate via TACACS+ server, the VTS admin needs to setup the external authorization servers. A TACACS+ user has to be added to the user group and that user group has to be mapped to a VTS user role, which is the administrator and operator. To do this, you need to modify the TACACS+ configuration file and add users and groups to map with the VTS user role. The user group names that you need to use while you create users in TACACS+ server are:

- Administrator
- Operator

See Setting up Remote [Authentication](#page-21-1) Server, on page 22 for details.

#### **Important Notes:**

- If the same username is present in both local (Cisco VTS) database and TACACS+, then the user will be first authenticated using local server. If the username is not present in the local database, or if local authentication fails due to a password mismatch, then the system tries to authenticate the user from the TACACS+ server.
- Cisco VTS users and groups should be consistent across all the participating TACACS+ servers.
- If the same username is configured in both local and TACACS+ server, you need to make sure the roles assigned are identical at both the places. We recommend that you have unique users in the local database and TACACS+ servers.
- If an AAA user is not assigned to any of the Cisco VTS groups in TACACS+ server, the user authentication will fail.
- AAA users, even AAA admin users, will not be able to disable AAA, but still will be able to add/delete AAA configuration.
- AAA username with special characters are not supported.
- We recommend that you use the *vts-default* authorization group while adding devices into network inventory. This is a system defined authorization group, available in Cisco VTS. If you are not using the *vts-default* authorization group, you need to ensure that you create an auth group which has AAA user added as the VTC Admin User Name.

If a TACACS+ server is unavailable, then the next server is contacted for authentication and so on till all the servers are exhausted. This process is repeated thrice. If the user cannot be authenticated or authorized all the three times, then the authentication for the external user fails.

### <span id="page-21-1"></span>**Setting up Remote Authentication Server**

To enable remote user authentication, you must configure the system to use an external authentication server. Before you begin, review the Enabling External [Authentication](#page-20-0) and Authorization, on page 21 section.

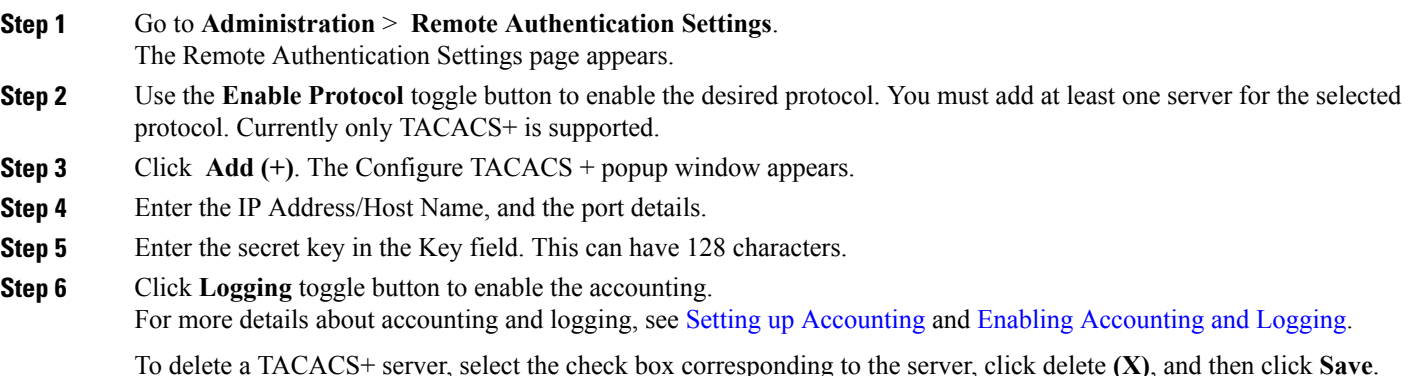

# <span id="page-21-0"></span>**Enabling Accounting and Logging**

The admin can select one of the TACACS+ Server as a logging server. Audit logs are sent to that server. In addition to that server, the audit logs will also be logged to the local log file (present in Cisco VTS).

On the TACACS+ server where you have enabled logging, you can find the log files at */var/log/tac\_plus.acct*.

The Cisco VTS location where you can find the log file is */opt/vts/log/nso/vts-accounting.log*.

Logs are collected every 120 seconds (default setting).

- Logs are collected every 120 seconds(default setting) Following are the fields that can be found in the log:
	- ◦Client IP—Client IP from where the request was made
	- ◦Server IP—VTS server IP
	- ◦User Name—User who performs the transaction
	- ◦Message—The model change in the transaction or the REST API url
	- ◦Date/Time—The time when the change was made
	- ◦Application Name—VTS (static value)
	- ◦Operation Type—Derived from the change, could be CREATE, UPDATE or DELETE
	- ◦Status—Success or Error (static value)

### <span id="page-22-0"></span>**Setting up Accounting**

To set up accounting, you must add one of the TACACS+ servers that are registered with Cisco VTS as the logging server. You can do this while you add the remote authorization servers. If you have already added remote authentication servers, you can select a server and edit it to make it the logging server.

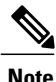

**Note** You can have only one TACACS+ server as the logging server at a time.

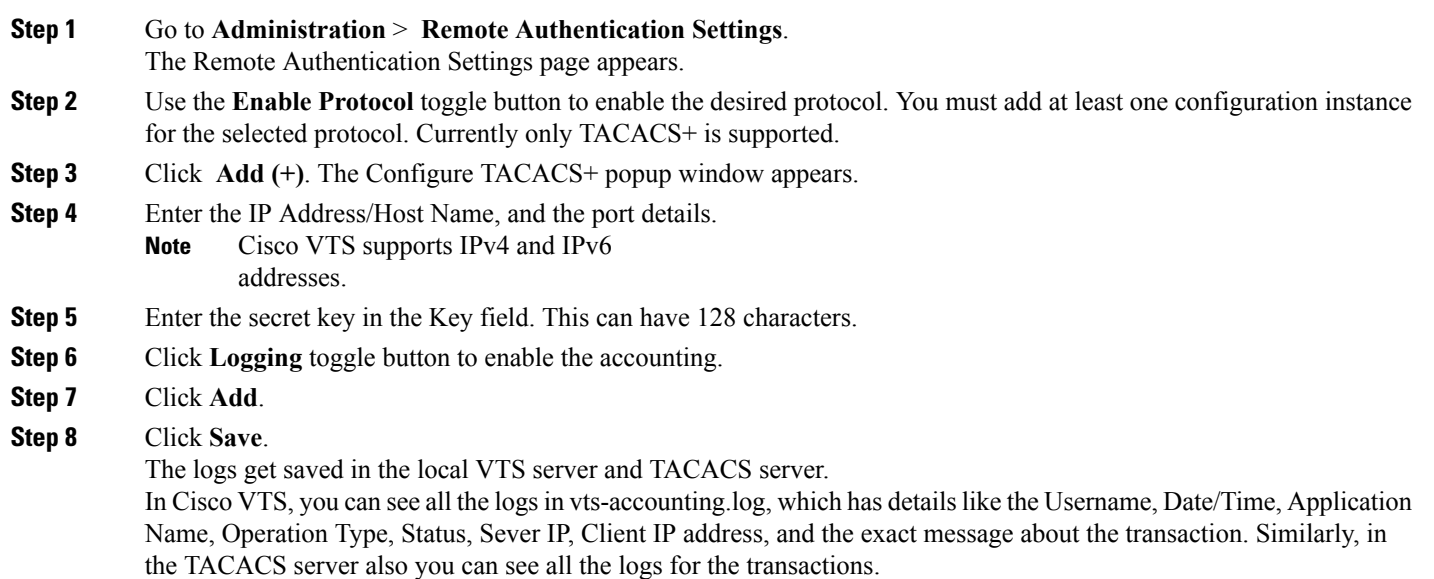

Logs are collected every 120 seconds(default setting), and pushed to TACACS+ accounting server(for example, tac\_plus.acct) and to VTC(vts-accounting.log).

1

The log file will be rotated once it reaches 100MB in size. The backup exists for 10 rotations, then gets deleted.